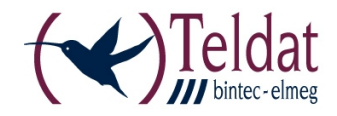

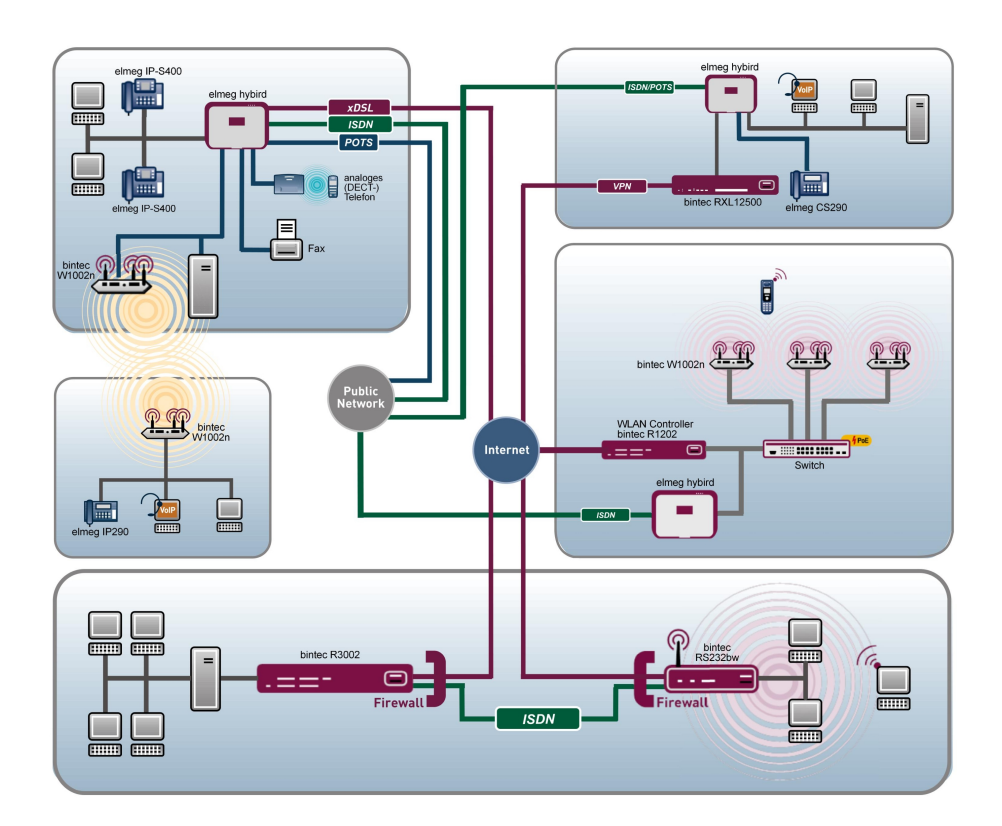

# Release Notes

Copyright© Version 1.0, 2012 Teldat GmbH

#### **Legal Notice**

#### **Aim and purpose**

This document is part of the user manual for the installation and configuration of Teldat devices. For the latest information and notes on the current software release, please also read our release notes, particularly if you are updating your software to a higher release version. You will find the latest release notes under [www.teldat.de](http://www.teldat.de) .

#### **Liability**

This manual has been put together with the greatest possible care. However, the information contained in this manual is not a guarantee of the properties of your product. Teldat GmbH is only liable within the terms of its conditions of sale and supply and accepts no liability for technical inaccuracies and/or omissions.

The information in this manual can be changed without notice. You will find additional information and also release notes for Teldat devices under [www.teldat.de](http://www.teldat.de) .

Teldat devices make WAN connections as a possible function of the system configuration. You must monitor the product in order to avoid unwanted charges. Teldat GmbH accepts no responsibility for data loss, unwanted connection costs and damage caused by unintended operation of the product.

#### **Trademarks**

Teldat trademarks and the Teldat logo, bintec trademarks and the bintec logo, elmeg trademarks and the elmeg logo are registered trademarks of Teldat GmbH.

Company and product names mentioned are usually trademarks of the companies or manufacturers concerned.

#### **Copyright**

All rights reserved. No part of this manual may be reproduced or further processed in any way without the written consent of Teldat GmbH. The documentation may not be processed and, in particular, translated without the consent of Teldat GmbH.

You will find information on guidelines and standards in the declarations of conformity under [www.teldat.de](http://www.teldat.de) .

#### **How to reach Teldat GmbH**

Teldat GmbH, Südwestpark 94, D-90449 Nuremberg, Germany, Phone: +49 911 9673 0, Fax: +49 911 688 07 25 Teldat France S.A.S., 6/8 Avenue de la Grande Lande, F-33174 Gradignan, France, Phone: +33 5 57 35 63 00, Fax: +33 5 56 89 14 05 Internet: [www.teldat.de](http://www.teldat.de)

# **Table of Contents**

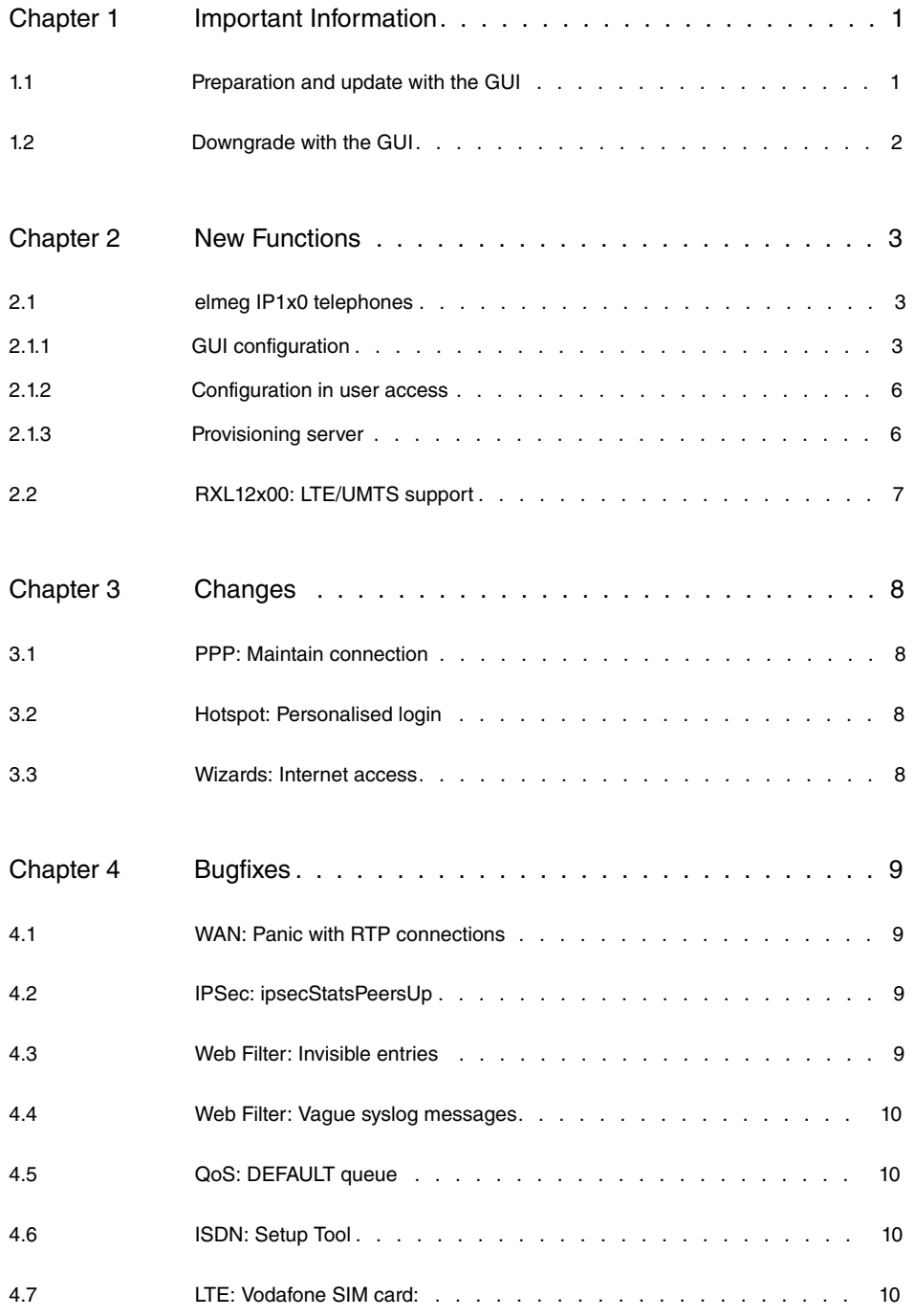

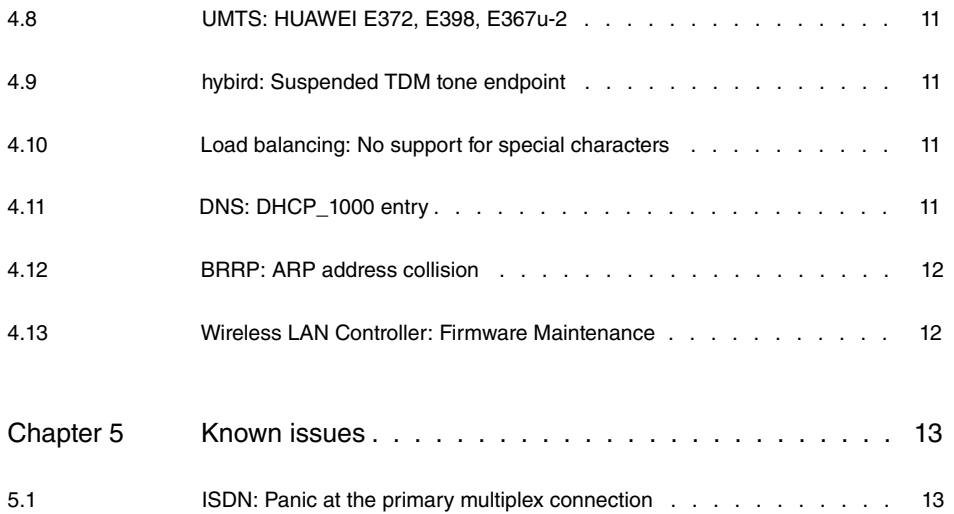

# <span id="page-4-1"></span><span id="page-4-0"></span>**Chapter 1 Important Information**

## **1.1 Preparation and update with the GUI**

Updating the system software with the Graphical User Interface is done using a BLUP (bintec Large Update) file so as to update all the necessary modules intelligently. All those elements that are newer in the BLUP than on your gateway are updated.

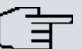

#### **Note**

The result of an interrupted updating operation could be that your gateway no longer boots. Hence, do not turn your gateway off during the update.

To prepare and carry out any update to **System Software 9.1.2** using the Graphical User Interface, proceed as follows:

- (1) For the update, you'll need the  $\scriptstyle\rm XXXX\_b19102.}$  xxxfile, where  $\scriptstyle\rm XXXXX$  stands for you device. Ensure that the file that you require for the update is available on your PC. If the file is not available on your PC, enter [www.teldat.de](http:// www.teldat.de) in your browser. The Teldat homepage will open. You will find the required file in the download area for your gateway. Save it on your PC.
- (2) Backup the current boot configuration before updating. Export the current boot configuration using the **Maintenance**->**Software &Configuration** menu in the Graphical User Interface. To do this, select: Action =  $\text{Export } \text{confirm}$   $\text{configuration}$ , Current File **Name in Flash =**  $boot$ **, Include certificates and keys =**  $enabled$ **, Configuration Encryption** =  $disabled$  Confirm this with **Go**. The Open <name of gateway>.cf window opens. Leave the selection  $Save$   $file$  and click OK to save the configuration to your PC. The file <name of gateway.cf> is saved and the **Downloads** window shows the saved file.
- (3) Update to **System Software 9.1.2** via the **Maintenance**->**Software &Configuration** menu. To do this, select: **Action** = *Update system software*, **Source Location** = Local File, Filename = XXXXX\_b19102.xxx. Confirm with Go. The message "System request. Please stand by. Operation in progress." or "System Maintenance. Please stand by. Operation in progress." shows that the selected file is being uploaded to the device. When the upload procedure is finished, you will see the message "System - Maintenance. Success. Operation completed successfully". Click **Reboot**. You will see,0, the message "System - Reboot. Rebooting. Please wait. This takes approximately 40 seconds". The device will start with the new system software, and the browser window will open.

### <span id="page-5-0"></span>**1.2 Downgrade with the GUI**

If you wish to carry out a downgrade, proceed as follows:

- (1) Replace the current boot configuration with the previous backup version. Import the saved boot configuration via the **Maintenance**->**Software &Configuration** menu. To do this, select: **Action** = *%*, **Configuration Encryption** = disabled, Filename = <name of device>. cf. Confirm this with Go. The message "System request. Please stand by. Operation in progress." or "System Maintenance. Please stand by. Operation in progress." indicates that the selected configuration is being uploaded to the device. When the upload procedure is finished, you will see the message "System - Maintenance. Success. Operation completed successfully." Click **Reboot**. You will see the message "System - Reboot. Rebooting. Please wait. This takes approximately 40 seconds." The device will start and the browser window will open. Log into your device.
- (2) Downgrade to the desired software version using the **Maintenance**->**Software &Configuration** menu.

To do this, select: **Action** = *Update system software*, **Source Location** = Local File, Filename = RXL\_Series\_b19101.biq(example). Confirm with **Go**. The message "System request. Please stand by. Operation in progress." or "System Maintenance. Please stand by. Operation in progress." shows that the selected file is being uploaded to the device. When the upload procedure is finished, you will see the message "System - Maintenance. Success. Operation completed successfully". Click **Reboot**. You will see the message "System - Reboot. Rebooting. Please wait. This takes approximately 40 seconds". The device will start with the new system software, and the browser window will open.

You can log into your device and configure it.

## <span id="page-6-0"></span>**Chapter 2 New Functions**

**System Software 9.1.2** includes a number of new functions that significantly improve performance compared with the previous version of the system software.

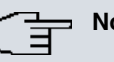

**Note**

Please note that not all the functions listed here are available for every device. Please refer, if necessary, to the current data sheet for your device or to the relevant manual.

## <span id="page-6-1"></span>**2.1 elmeg IP1x0 telephones**

**System Software 9.1.2** supports system telephones from the **elmeg** IP1x0 range.

**Allocation of terminals** has been deleted from the **Numbering** menu and now has its own menu, **Terminals**. This menu consists of three submenus. The **elmeg System Telephone** submenu contains the configuration for the series of system telephones that were previously available along with the configuration for the new **elmeg** IP1x0 telephones. Analogue, ISDN and VoIP telephones can be found in the **Other Telephones** submenu. Finally, the third submenu gives an **Overview** of all connected telephones.

### <span id="page-6-2"></span>**2.1.1 GUI configuration**

In the **Terminals**->**elmeg system telephones**->**elmeg IP1x** menu, you assign the configured internal numbers to the connected **elmeg** IP1x0 devices.

Any devices that are connected are automatically detected and listed in the lower part of the overview.

You can also edit existing entries using the  $\mathbb{Z}$  icon.

As soon as a **Description** is entered for the system telephone and an entry is selected in the **Internal Numbers** field and copied with **OK**, the entry for that device is moved to the upper part of the overview. To continue with the configuration, click the  $\mathbb{Z}$  icon again.

Alternatively, you can set up a new IP1x0 device manually by clicking **New**.

Go to the **elmeg** IP1x0 telephone web configurator via the **interface**.

#### **2.1.1.1 General**

Make the basic settings for an IP1x0 device in the **Terminals**->**elmeg system telephones**- >**elmeg IP1x->**<sup>2</sup>->General menu.

The **Terminals->elmeg system telephones->elmeg IP1x-><sub>14</sub> ->General menu consists** of the following fields:

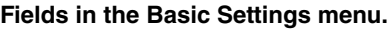

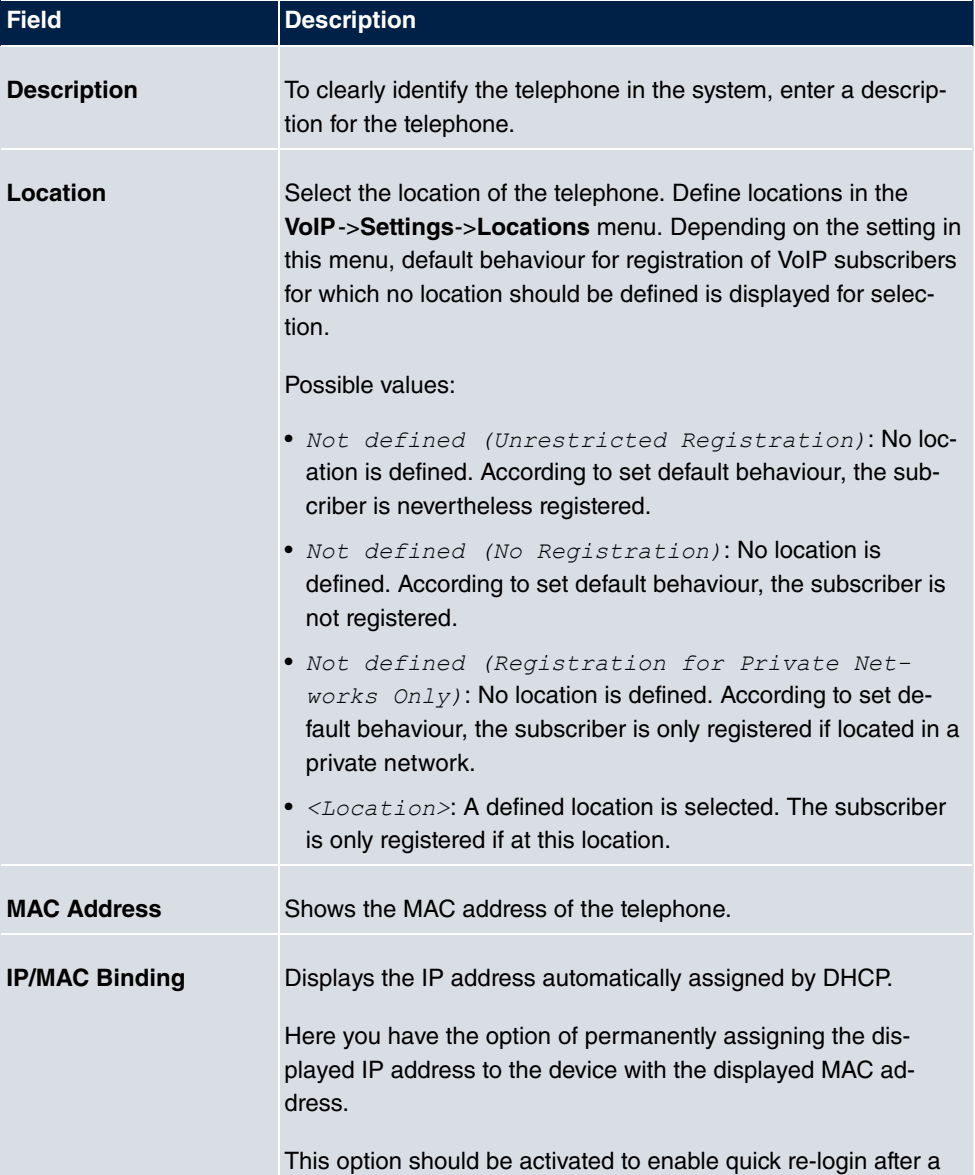

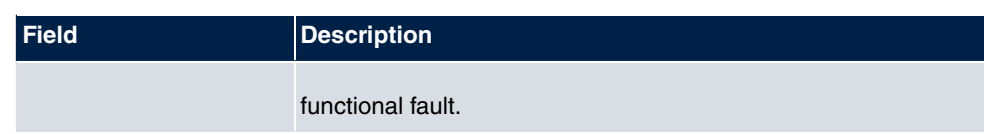

#### **Fields in the Number Settings menu.**

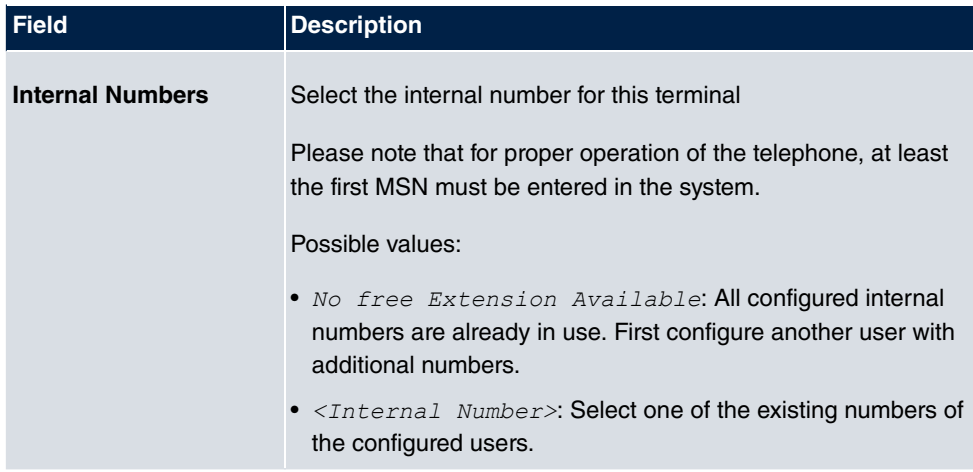

The menu **Advanced Settings** consists of the following fields:

#### **Fields in the Further Settings menu.**

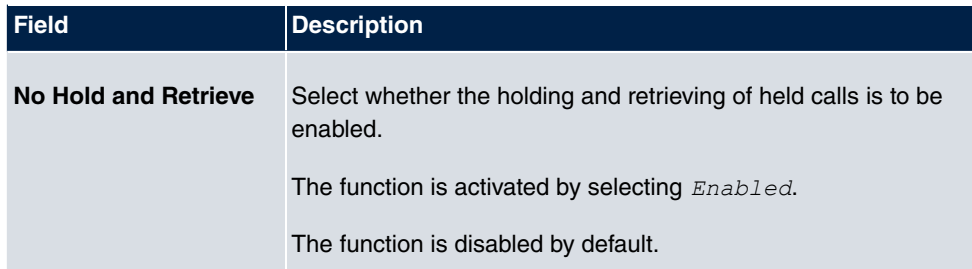

#### **Fields in the Codec Settings menu.**

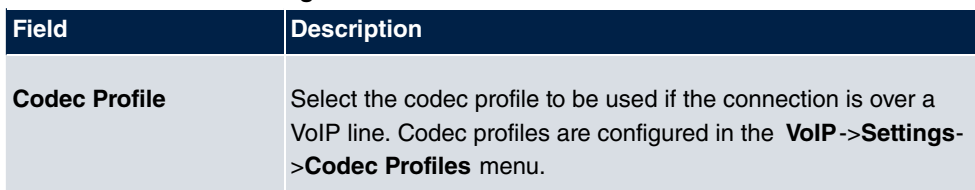

#### **2.1.1.2 Settings**

You can reset the telephone's administrator password in the **Terminals**->**elmeg system telephones->elmeg IP1x->** -> Settings menu.

The **Terminals->elmeg system telephones->elmeg IP1x-> ->Settings menu consists** 

of the following fields:

#### **Fields in the Basic Settings menu**

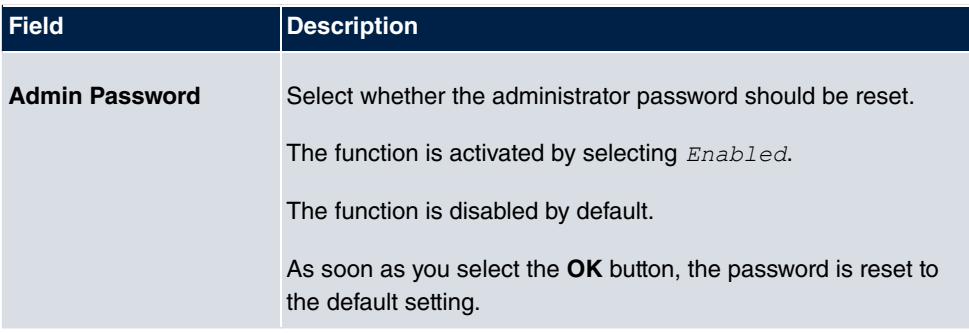

### <span id="page-9-0"></span>**2.1.2 Configuration in user access**

A list of the most important information on your system telephones is shown in the **User access**->**elmeg telephones**->**Allocated elmeg telephones** menu.

Use the **in** icon to reach the **elmeg** IP1x0 telephone user interface.

#### **2.1.2.1 User Password**

You can reset the user password for the telephone in the **User access**->**elmeg telephones->Allocated elmeg telephones->** menu.

The **User access**->**elmeg telephones**->**Allocated elmeg telephones**-> menu consists of the following fields:

**Fields in the System Phone menu**

| <b>Field</b>         | <b>Description</b>                                                                           |
|----------------------|----------------------------------------------------------------------------------------------|
| <b>User Password</b> | Select whether the user password should be reset.                                            |
|                      | The function is activated by selecting Enabled.                                              |
|                      | The function is disabled by default.                                                         |
|                      | As soon as you select the <b>OK</b> button, the password is reset to<br>the default setting. |

### <span id="page-9-1"></span>**2.1.3 Provisioning server**

If connected **elmeg** IP1x0 system telephones are to be automatically provisioned, you will need to activate the provisioning server.

One way of doing this is by activating the **elmeg VoIP provisioning server** control box in the **Assistants**->**First steps** menu. Alternatively, in the **Local services**->**DHCP server->DHCP pool->** nenu under DHCP options, select the Option  $URL$ (provisioning server) and enter the following Value: [http:// <IP-Adresse of the el](aa)[meg hybird>/eg\\_prov/](aa)

## <span id="page-10-0"></span>**2.2 RXL12x00: LTE/UMTS support**

As of **System Software 9.1.2** , you can connect LTE and UMTS sticks to devices from the **bintec** RXL12100 and **bintec** RXL12500 series in order to set up a corresponding connection.

Please note that you can only use USB 2 sticks.

You can configure the connection in the GUI-Menü **Physical Interfaces**->**UMTS/LTE**.

Please refer to the current user manual for further information.

## <span id="page-11-0"></span>**Chapter 3 Changes**

<span id="page-11-1"></span>The following changes have been made in **System Software 9.1.2** .

## **3.1 PPP: Maintain connection**

Many internet providers no longer send a message in the event of a forced disconnection, therefore it is recommendable to enable the **LCP Alive Check**.

This is now enabled by default in the **WAN**->**Internet + Dialup**->**PPPoE / PPTP / PPPoA** menus. This also occurs when you set up a connection using the wizard.

<span id="page-11-2"></span>Please also refer to our FAQ entry "Automatically recognise a PPPoE internet connection termination (Setup tool and GUI)" for information on this subject.

## **3.2 Hotspot: Personalised login**

You can now set up an individual login page for your hotspot.

To do so, remove the tick from **Login screen** in the **Local Services**->**HotSpot Gateway** menu.

<span id="page-11-3"></span>This deactivates the login page and enables dial-up via **Walled Garden**.

## **3.3 Wizards: Internet access**

You now have the option to refine your selection of which parts to remove when deleting an entry for a *External Gateway / Cable Modem* in the internet access wizard.

A window now opens when you click the icon in the **Assistants**->**Internet Access** menu. Here, you can delete the whole IP configuration for this entry (this conforms with the **previous default procedure) using** <code>Delete IP</code> configuration <code>or</code> select <code>Delete de-</code> fault route to delete the default route only. Confirm your entry with **Go** and end the process with **Close**.

# <span id="page-12-0"></span>**Chapter 4 Bugfixes**

### **Note**

Please note that the changes specifically mentioned in the following do not represent the full scope of bugfixes. In particular, the changes do not necessarily apply to all products. Even if the following corrections are not relevant to your device, it will still benefit from the general improvements to the patch.

<span id="page-12-1"></span>The following bugs have been fixed in **System Software 9.1.2** :

## **4.1 WAN: Panic with RTP connections**

### **(ID 16703)**

Heavy network traffic led to panic mode on an interface where **Real Time Jitter Control** was activated.

<span id="page-12-2"></span>The problem has been solved.

## **4.2 IPSec: ipsecStatsPeersUp**

### **(ID 17148)**

The MIB variable **ipsecStatsPeersUp** sometimes received incorrect values.

<span id="page-12-3"></span>The problem has been solved.

## **4.3 Web Filter: Invisible entries**

### **(ID 17109)**

Filters with the **Category** or *Orange Server not reachable*, which were generated in the **Local Services**->**Web Filter**->**Filter List**->**New** menu, were not displayed on the corresponding overview page.

## <span id="page-13-0"></span>**4.4 Web Filter: Vague syslog messages**

### **(ID 17092)**

Clicking on **Black / White List** in the **Local Services**->**Web Filter**->**Black / White List** menu led to the syslog error message "DEBUG/CONFIG: NCI: outputErrorVals errorId UrlOrIPAddressRequired not defined".

<span id="page-13-1"></span>The problem has been solved.

## **4.5 QoS: DEFAULT queue**

### **(ID 17156)**

When setting up a QoS standard in the **Network**->**QoS**->**QoS Interfaces/Policies** menu, a default entry DEFAULT with the lowest priority 255 was automatically created. This priority could not be edited.

<span id="page-13-2"></span>The problem has been solved.

## **4.6 ISDN: Setup Tool**

#### **(ID 7266)**

When configuring an ISDN interface, only the corresponding SLOT was displayed in the headings for the **BRI2-x** and **PRI2-x** menus in the setup tool and not the UNIT.

<span id="page-13-3"></span>The problem has been solved.

## **4.7 LTE: Vodafone SIM card:**

#### **(ID 17075)**

It was not possible for an internet connection to be set up with a **Sierra** wireless MC7710 LTE modem and a **bintec** router using a vodafone SIM card.

## <span id="page-14-0"></span>**4.8 UMTS: HUAWEI E372, E398, E367u-2**

### **(ID 16951)**

Teldat devices no longer support the following UMTS sticks: HUAWEI E372 and HUAWEI E367u-2.

<span id="page-14-1"></span>The problem has been solved.

## **4.9 hybird: Suspended TDM tone endpoint**

### **(ID 17143)**

If team 2 initiated a query call to team 1 in the event of a redirected call from team 1 to team 2, none of the participants from team 2 were able to receive the redirected call. The ringtone was also still present in the team when further connections were made.

<span id="page-14-2"></span>The problem has been solved.

# **4.10 Load balancing: No support for special characters**

#### **(ID 17081)**

Selecting an **Interface** with special characters in the **Network**->**Load Balancing**->**Load Balancing Groups**->**New**->**Add** menu resulted in a Javascript error.

<span id="page-14-3"></span>The problem has been solved.

## **4.11 DNS: DHCP\_1000 entry**

#### **(ID 17073)**

The GUI menu **Local Services**->**DNS**->**DNS-Server** and the MIB table **ipDnsServerCfgTable** sometimes received the incorrect entry DHCP\_1000 for the en1-0 interface.

## <span id="page-15-0"></span>**4.12 BRRP: ARP address collision**

### **(ID 16751)**

If a sub-network of the advertisement interface was configured on the BRRP interface in a BRRP scenario, this led to failure of the BRRP network.

<span id="page-15-1"></span>The problem has been solved.

# **4.13 Wireless LAN Controller: Firmware Maintenance**

### **(ID 17179)**

The user can now define the number of managed access points on the **Wireless LAN Controller**->**Maintenance**->**Firmware Maintenance** overview page.

# <span id="page-16-1"></span><span id="page-16-0"></span>**Chapter 5 Known issues**

## **5.1 ISDN: Panic at the primary multiplex connection**

### **(ID 8366)**

Panic mode may be started whilst configuring the leased line mode.

If the **ISDN Switch Type** setting differs for two connected devices, this leads to a "qmc\_lib\_intr: BSY" syslog message. A large number of these error messages will finally result in panic mode.

The **ISDN Switch Type** configuration in the **Physical Interfaces**->**ISDN Ports**->**ISDN Configuration** menu can cause this kind of difference.

You are therefore recommended to limit these syslog messages to one message per second.

Please ensure that the information flow is delayed and limited when doing so.